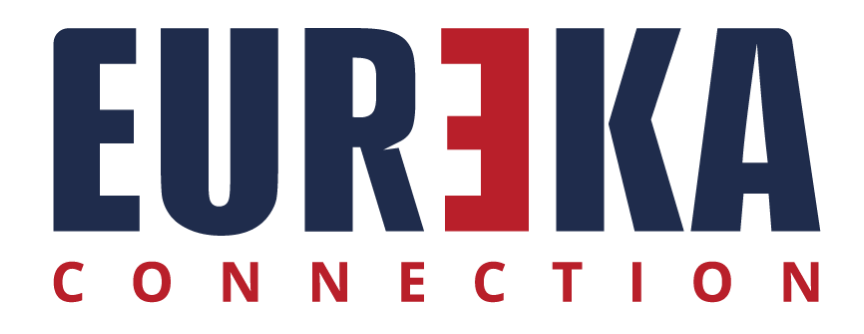

## AVVIO AUTOMATICO

Avvio automatico di RCVM

Marzo 2024

## **AVVIO AUTOMATICO**

Aprire APP di avvio :

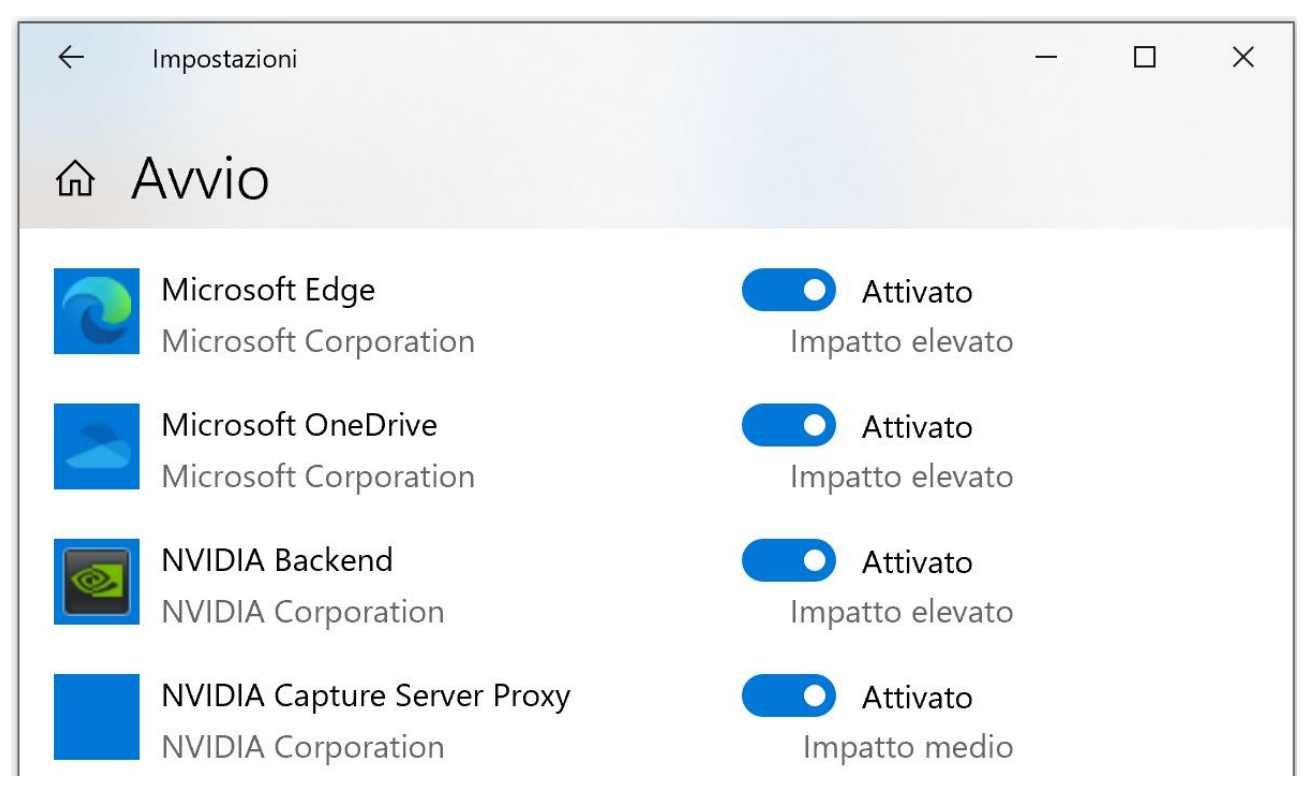

## Se non trovate RCVM, per aggiungere:

- 1) Seleziona il pulsante **Start** e scorri per trovare l'app da eseguire all'avvio.
- 2) Fai clic con il pulsante destro del mouse sull'app, seleziona **Altro** e quindi **Apri percorso file**. Verrà visualizzata la posizione in cui è salvato il collegamento all'app. Se l'opzione **Apri percorso file** non è visualizzata, significa che l'app non può essere eseguita all'avvio.

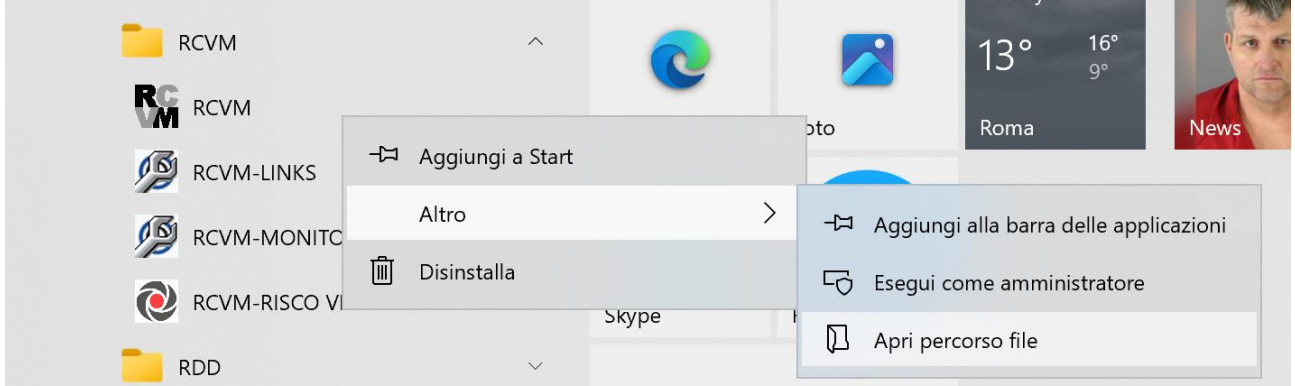

3) Con il percorso del file aperto, premi il **tasto WINDOWS**, + **R**, digita **shell:startup** e quindi seleziona **OK**. In questo modo viene aperta la cartella **Avvio**.

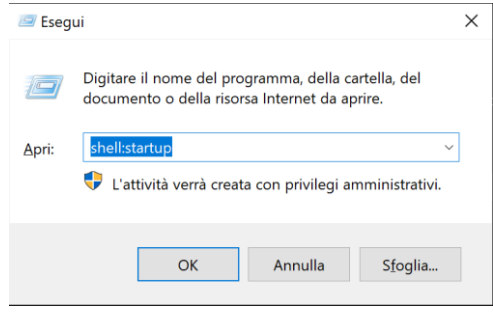

4) Crea, copia e incolla il collegamento alle app dal percorso del file alla cartella **Avvio** .

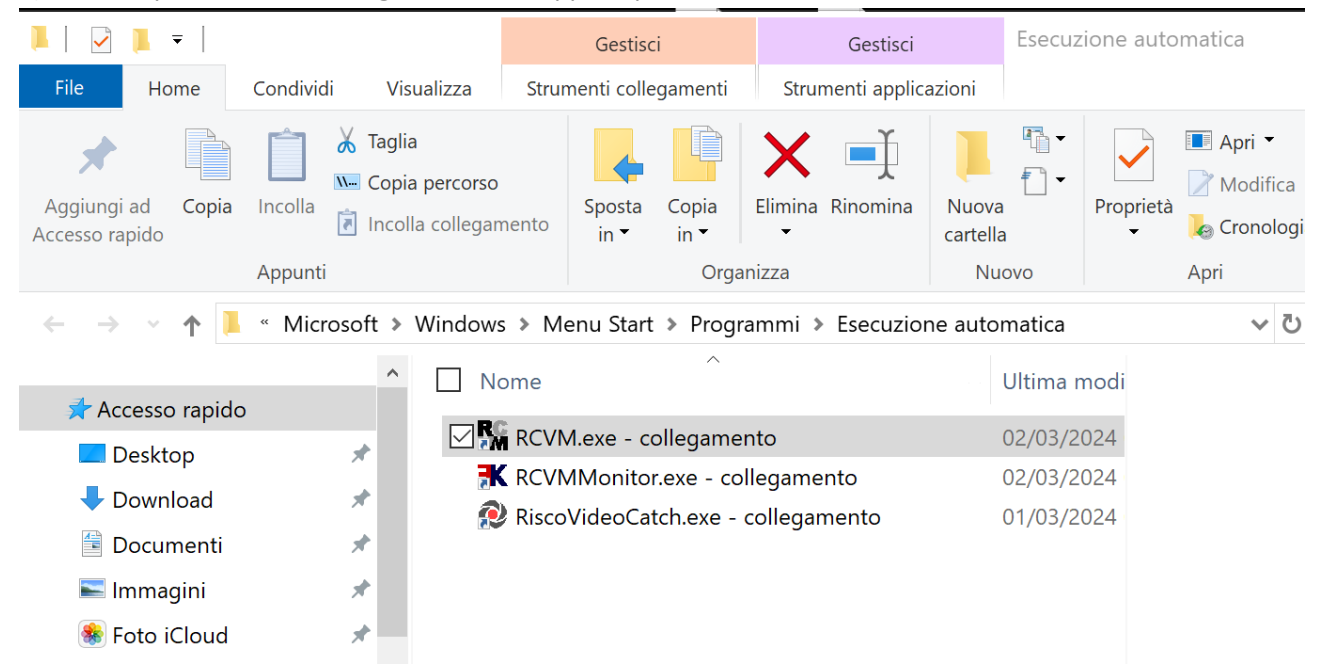

5) Aprite di nuovo APP di avvio e troverete le App di RCVM e avrete la possibilità di abilitare l'avvio automatico

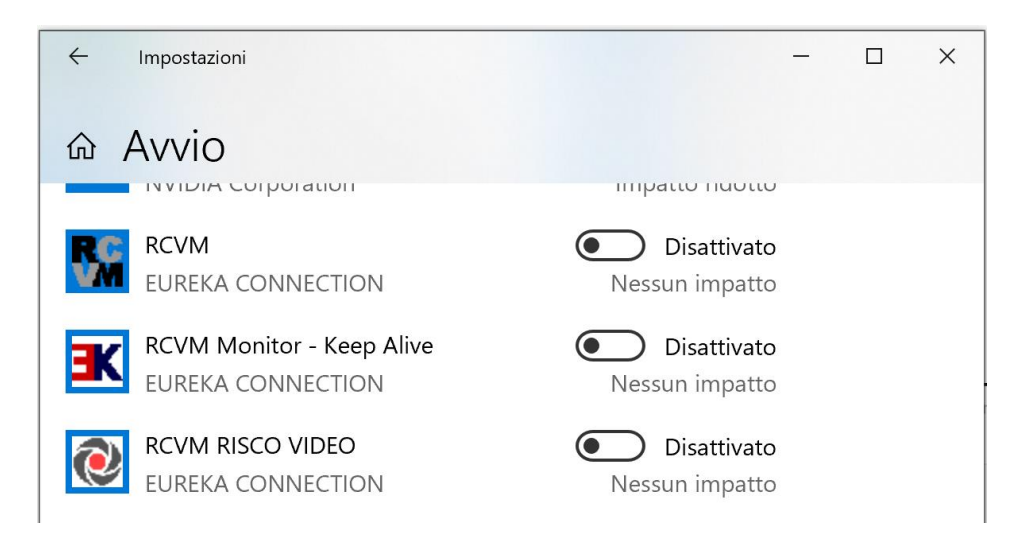

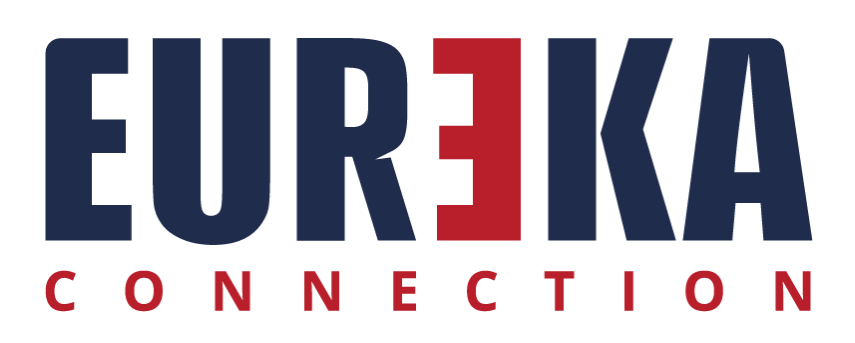

tecnico@eurekaconnection.com www. eurekaconnection.com